# Guida on-line all'adempimento

Questa guida vuole essere un supporto per le pubbliche amministrazioni, nella compilazione e nella successiva pubblicazione dei dati riguardanti i dirigenti sui siti istituzionali così come richiesto dall'art.21 comma 1 della legge n.69 del 18 giugno 2009.

A tal fine il presente documento si compone di tre distinte sezioni:

- Guida agli aspetti organizzativi della procedura rivolta ai responsabili dell'adempimento nelle amministrazioni coinvolte;
- Guida alla compilazione on-line del curriculum rivolta ai dirigenti delle singole amministrazioni;
- Guida alla predisposizione degli aspetti tecnologici per la pubblicazione sui siti istituzionali rivolta a chi si occupa della gestione informatica.

# 1. Guida agli aspetti organizzativi della procedura

Ogni pubblica amministrazione dovrebbe assegnare tale adempimento a un responsabile.

Tale figura è il punto di riferimento per la raccolta dei curricula compilati online dai dirigenti. Si occupa altresì di fare in modo che i dati siano pubblicati, secondo le regole individuate dal Dipartimento della Funzione Pubblica, su una sezione del sito web istituzionale dell'amministrazione.

 Ogni dirigente compila on-line, secondo le modalità di cui al successivo punto 2, il suo curriculum corredato dei dati relativi alla sua retribuzione. Il Dirigente salva il file, generato (in formato pdf)dalla procedura, nel suo computer in modo da poterlo consegnare al responsabile che si occupa della raccolta e pubblicazione sul sito istituzionale.

Il responsabile dell'adempimento, coadiuvato dal responsabile tecnico del sito web, esegue tutte le attività necessarie alla pubblicazione sul sito dell'amministrazione, dei dati raccolti, secondo le regole tecniche di cui al punto 3 della presente guida.

# 2. Guida alla compilazione on-line del curriculum

# Prima compilazione

1) Il dirigente può cliccare sulla scritta "Accedi al modulo on-line".

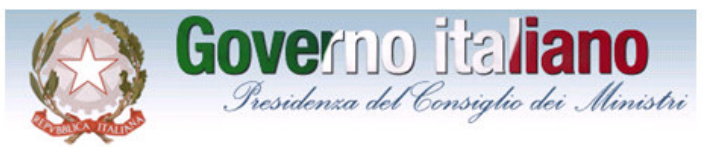

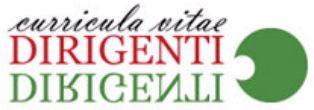

Sei in: Home

E Procedura di compilazione online curricula dirigenti

Attraverso questa procedura il dirigente può compilare on-line il proprio curriculum e inserire i dati relativi alla sua retribuzione così come richiesto dalla legge n. 69 del 18 giugno 2009.

Il sistema prevede la creazione di un file pdf standardizzato con le informazioni richieste dalla suindicata normativa.

Tale file potrà essere salvato dai dirigenti per la successiva pubblicazione sul sito istituzionale della sua amministrazione. Per supportare le amministrazioni nell'adempimento è stata realizzata una guida alla compilazione dei dati e alla modalità di pubblicazione degli stessi sui siti istituzionali delle amministrazioni.

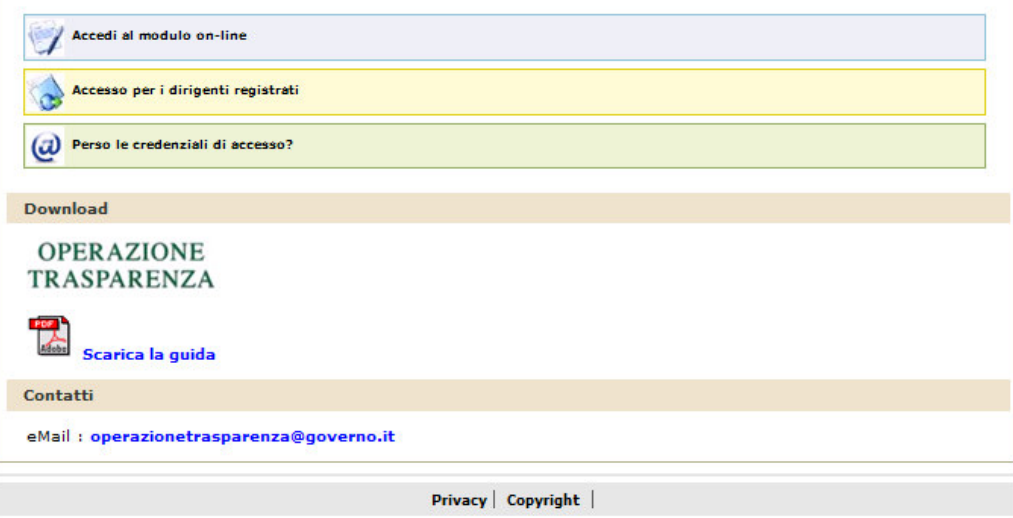

2) Il sistema fornisce una User ID in automatico. Contestualmente occorre scegliere una password. Questi due dati vanno conservati per gli accessi successivi. In seguito occorre premere il tasto avanti.

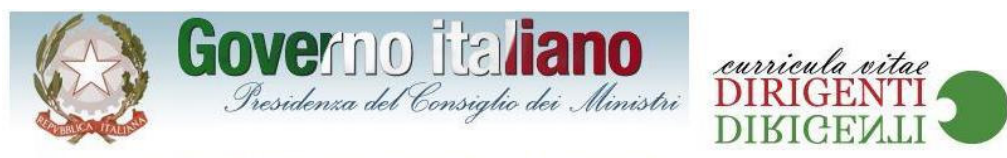

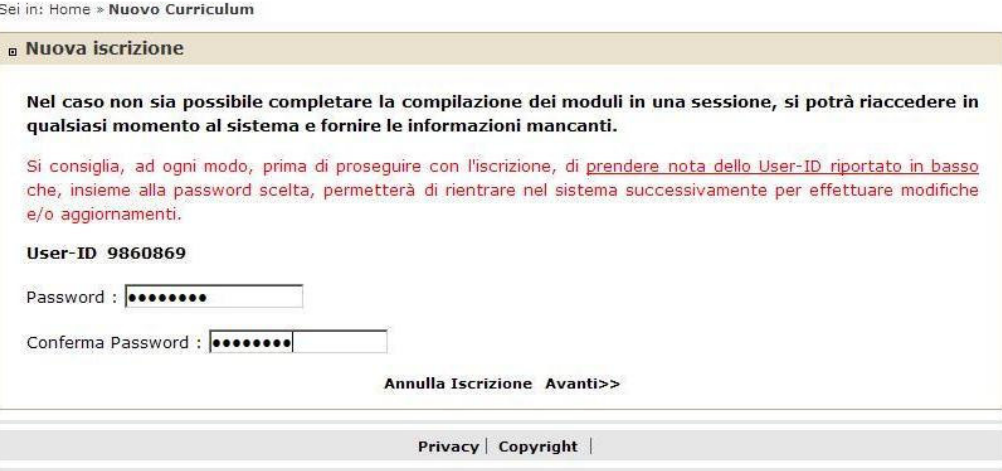

3) Occorre dare l'accettazione all'utilizzo dei dati personali e poi premere il pulsante avanti.

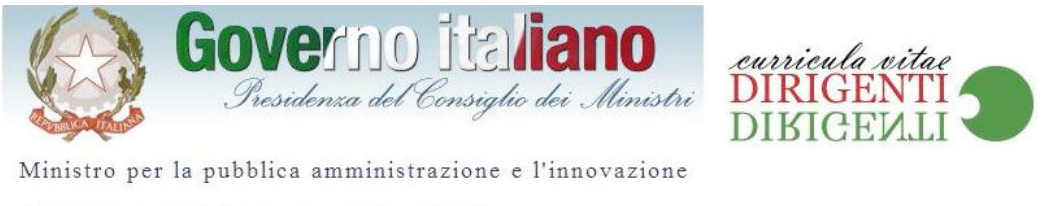

Sei in: Home »Nuovo Curriculum » Trattamento dati personali

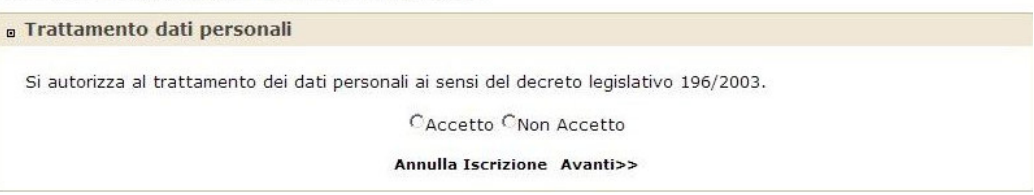

4) Il successivo passaggio prevede l'inserimento, da parte dei dirigenti, dei dati riguardanti l'anagrafica, l'amministrazione,l'incarico,i recapiti telefonici e la sua mail istituzionale.

Completato l'inserimento, occorre premere il tasto avanti.

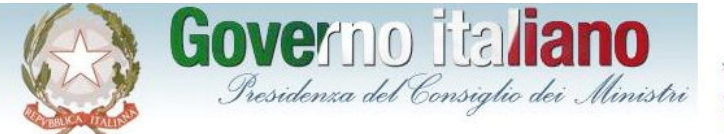

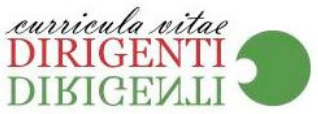

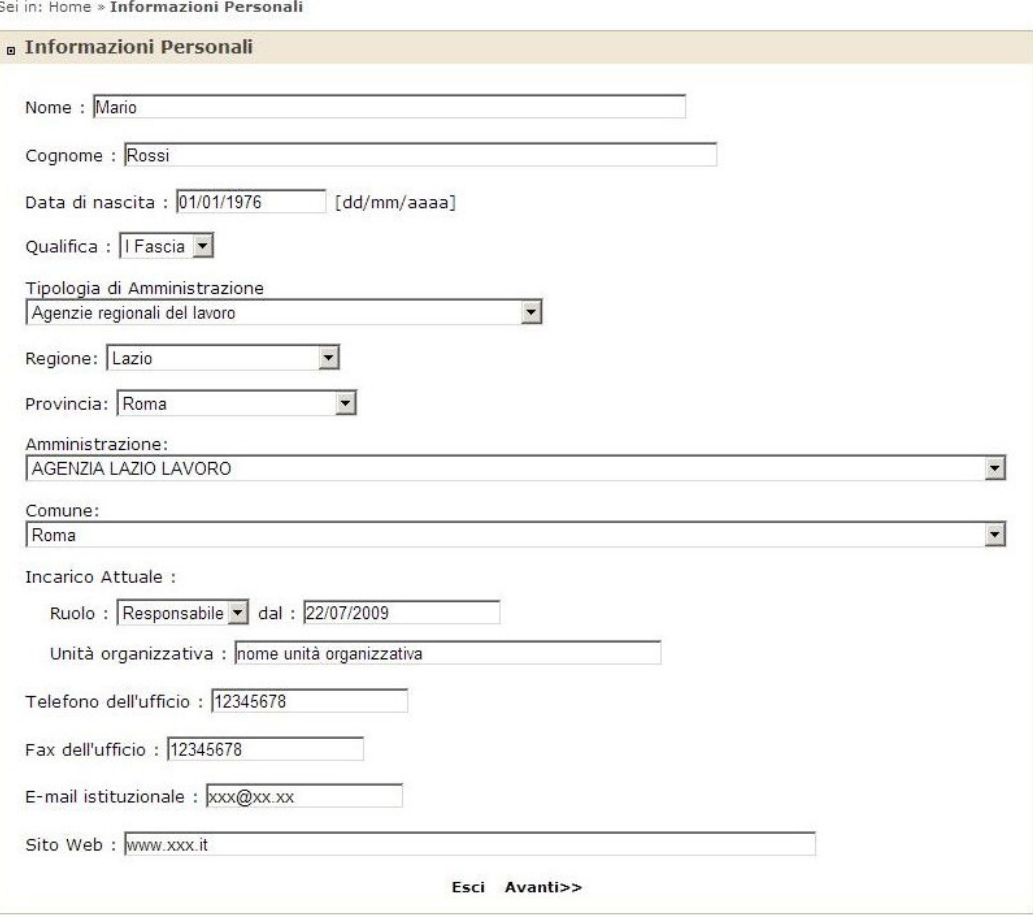

5) La schermata successiva consente d'inserire il titolo di studio e le esperienze professionali. Per i campi riguardanti "altri titoli di studio" e " esperienze professionali" è possibile inserire più di un argomento utilizzando il tasto aggiungi. Una volta inseriti i dati relativi a questa area, occorre premere sul tasto avanti.

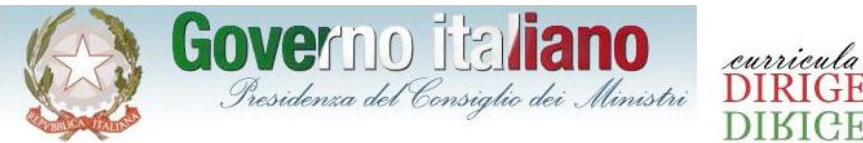

curricula vitae<br>DIRIGENTI **DIKICEV.I** 

Ministro per la pubblica amministrazione e l'innovazione

Sei in: Home »Informazioni Personali » Titoli ed Esperienze

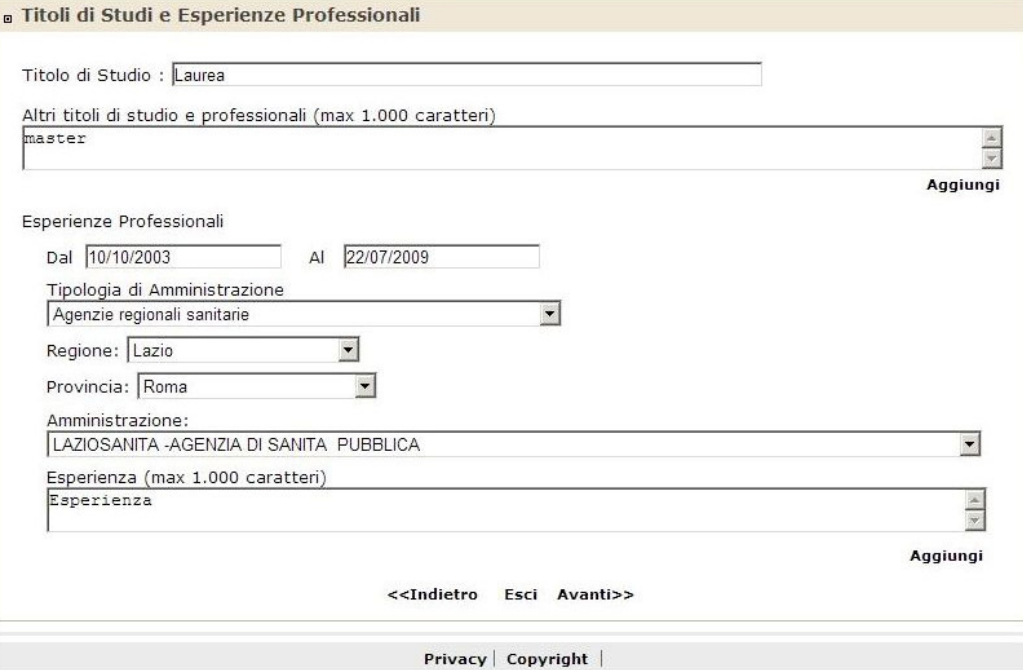

6) Quest'area consente l'inserimento attestante il livello delle conoscenze linguistiche sia per lo scritto che per il parlato e delle conoscenze tecnologiche. I tasti "aggiungi" consentono di inserire informazioni relative a più lingue e a più abilità di carattere informatico. Poi occorre premere il tasto avanti.

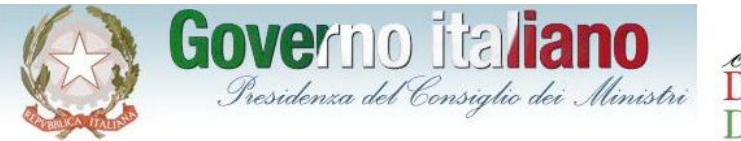

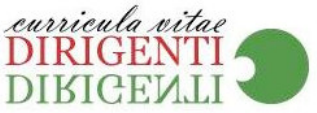

Sei in: Home »Informazioni Personali »Titoli ed Esperienze » Capacità Lingustiche e Tecnologiche

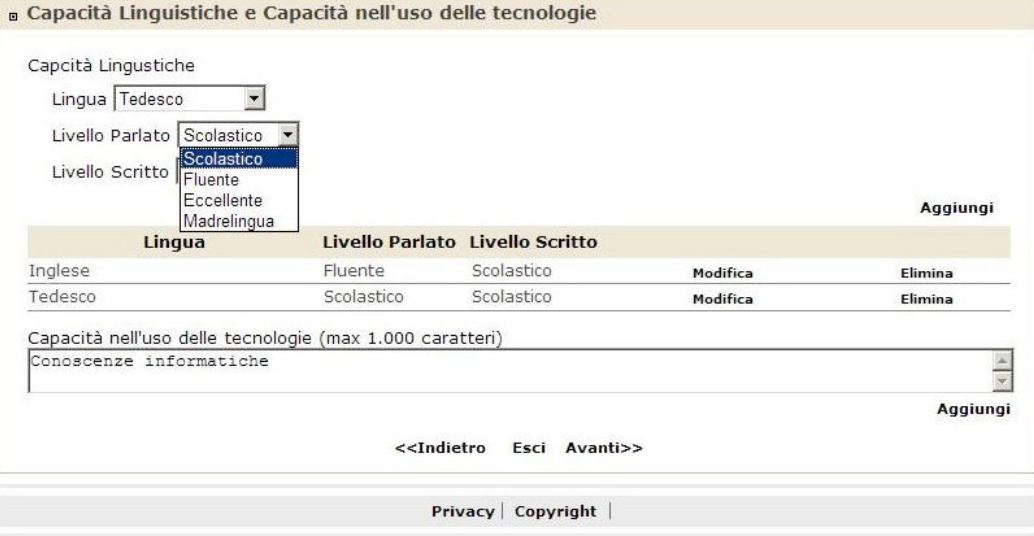

7) In questa schermata è possibile inserire, in formato testo, ulteriori

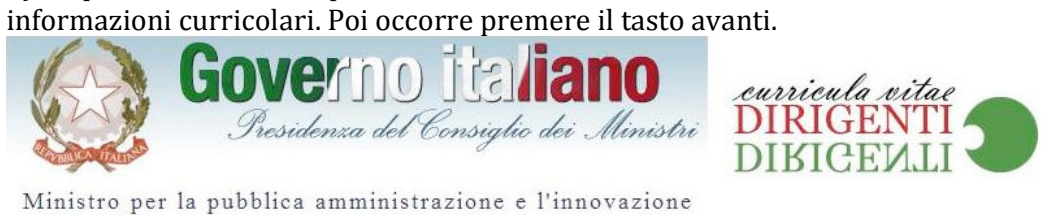

Sei in: Home »Informazioni Personali »Titoli ed Esperienze »Capacità Lingustiche e Tecnologiche » Altro

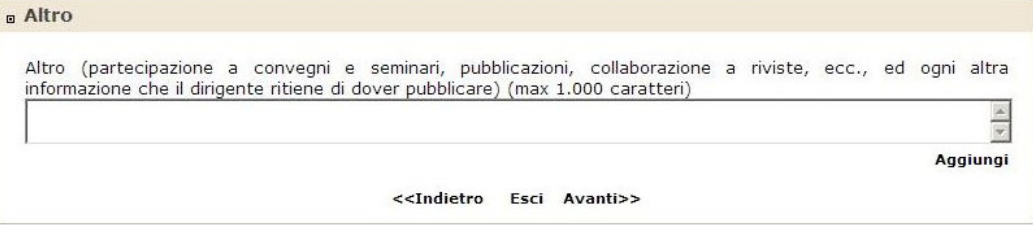

8) La schermata successiva consente di inserire i dati riguardanti la retribuzione lorda risultante dal contratto individuale.

Il sistema calcola in automatico il totale delle varie voci.

Dopo occorre premere il tasto avanti.

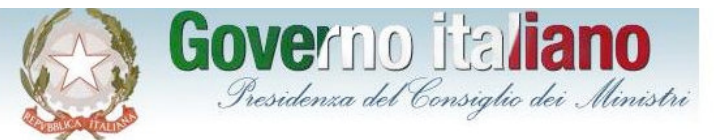

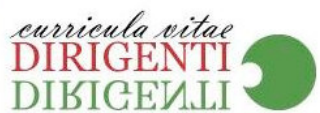

Sei in: Home »Informazioni Personali »Titoli ed Esperienze »Capacità Lingustiche e Tecnologiche »Altro » Retribuzione

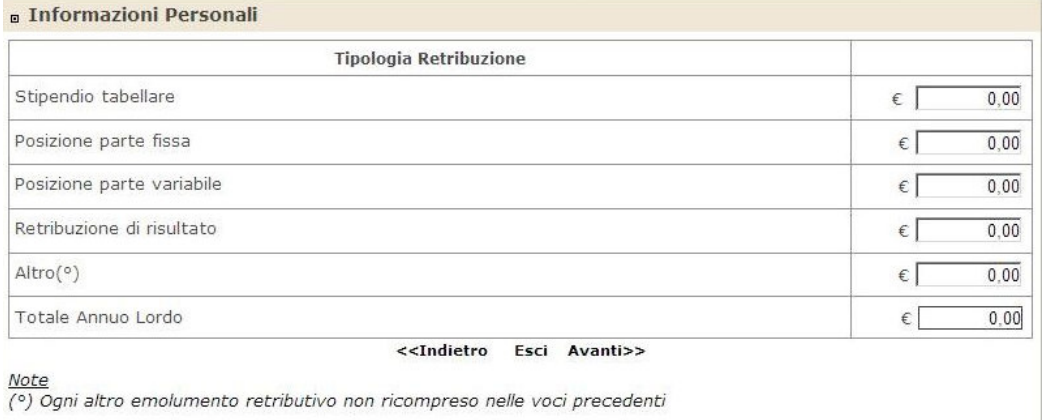

Privacy | Copyright |

9) Questa pagina indica i dati riguardanti la registrazione sul sistema. E' opportuno annotare e custodire in un posto sicuro le credenziali: User-ID e password, che potranno essere utilizzate per la successiva modifica dei dati inseriti. Poi occorre premere sul pulsante "stampa CV" o sull'icona per aprire il file PDF che deve essere salvato dal Dirigente e consegnato al responsabile dell'adempimento dell'amministrazione per la pubblicazione sul sito internet.

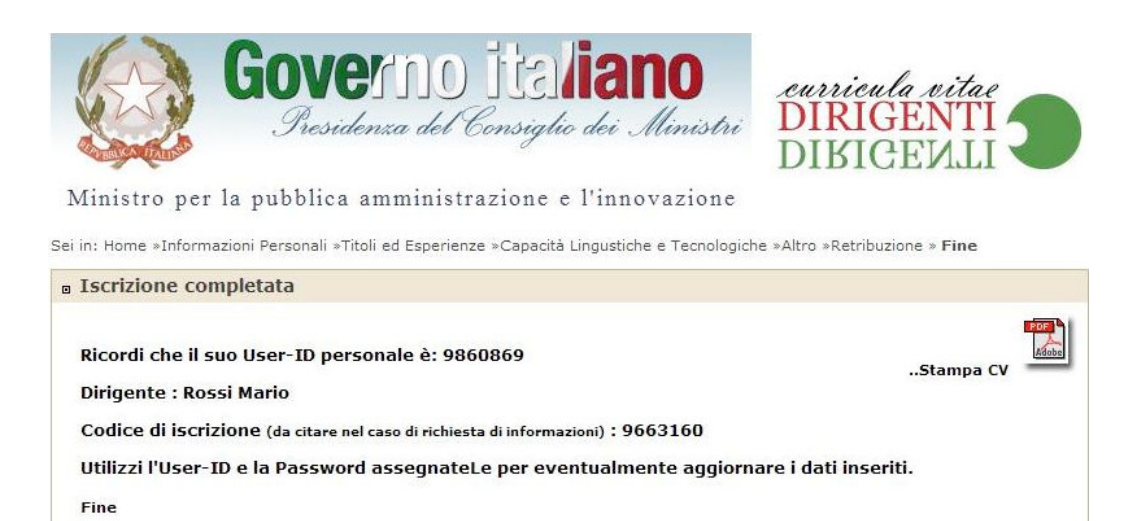

Privacy | Copyright |

## 3. Guida alla predisposizione degli aspetti tecnologici per la pubblicazione sui siti istituzionali dei dati riguardanti la dirigenza

Al fine di rendere omogenee le informazioni che le amministrazioni pubblicano sul proprio sito ai sensi dell'art.21 comma 1 della legge n.69 del 18 giugno 2009, è consigliabile creare una cartella, partire dalla radice del sito, chiamata "operazionetrasparenza".

Esempio: www.innovazionepa.it è il nome del sito.

Tutti i pdf prodotti relativi alle informazioni curricolari e alle retribuzioni saranno situati in: www.innovazionepa.it/operazionetrasparenza/

Al fine di uniformare l'area e renderla facilmente identificabile all'interno dei siti di tutte le amministrazioni pubbliche, potrà essere utilizzato un logo comune :"operazione trasparenza", scaricabile al seguente link: http://www.magellanopa.it/dirigenti2009/file/logooperazionetrasparenza.jpg da inserire nella propria home page istituzionale utilizzando il seguente codice html:

```
<a href="<linksezione>" title="Operazione Trasparenza"> 
<img src= "logooperazionetrasparenza.jpg" alt="Operazione Trasparenza" /> 
\langlea>
```
Il logo cliccabile punterà a una pagina dalla quale è possibile accedere all'elenco dei curricula e alle altre informazioni richieste dall'art.21 comma1 della legge n.69 del 18 giugno 2009.